## **N-able RMM Integration Setup**

You need to provide the URL and API Token when connecting N-able RMM to MSPbots.

## Perform the following to Connect N-able RMM to MSPbots:

- 1. Secure the URL and API Token information for your N-able RMM account.
	- a. Log in to your **N-able RMM Dashboard**.
	- b. Click on **Settings** and select **General Settings**. **[blocked URL](https://files.readme.io/124e196-Set-up_1.png)**
	- c. Click **API**, then click the **Regenerate** button. If you already have an API Key generated, copy the current key. [blocked URL](https://files.readme.io/20d88fe-Setup_2.png)
- 2. Log in to the MSPbots app and navigate to **[Integrations](https://app.mspbots.ai/Integrations)** on the menu.
- 3. On the **Integrations** tab, search for **N-able RMM** and click it.
- 4. Enter the **URL** and **API Token** in the corresponding fields. Refer to the [User Guide for Determining the Server for API Query](https://documentation.n-able.com/remote-management/userguide/Content/determine_url.htm) for the URL you can use.
- 5. Click **Save And Sync**.

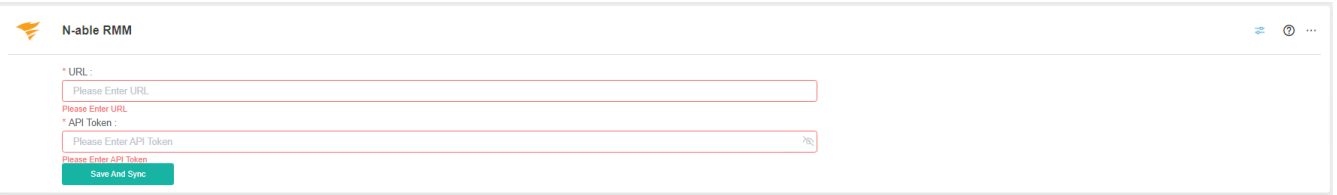